## **Перечень действий по закреплению за филиалами имущества (зданий, сооружений, помещений и т. д), закреплённому в настоящее время за головными организациями.**

Передача имущества филиалам осуществляется путём выполнения ряда действий над каждым объектом. Все манипуляции производятся *головной организацией*. Для передачи объекта филиалу необходимо: 1. На сайте eri2.nca.by перейти во вкладку «Объекты (права)».

2. По умолчанию в поле «Параметры субъекта» стоит «Мой субъект»; если стоит «Любой субъект» - исправьте (рис. 1).

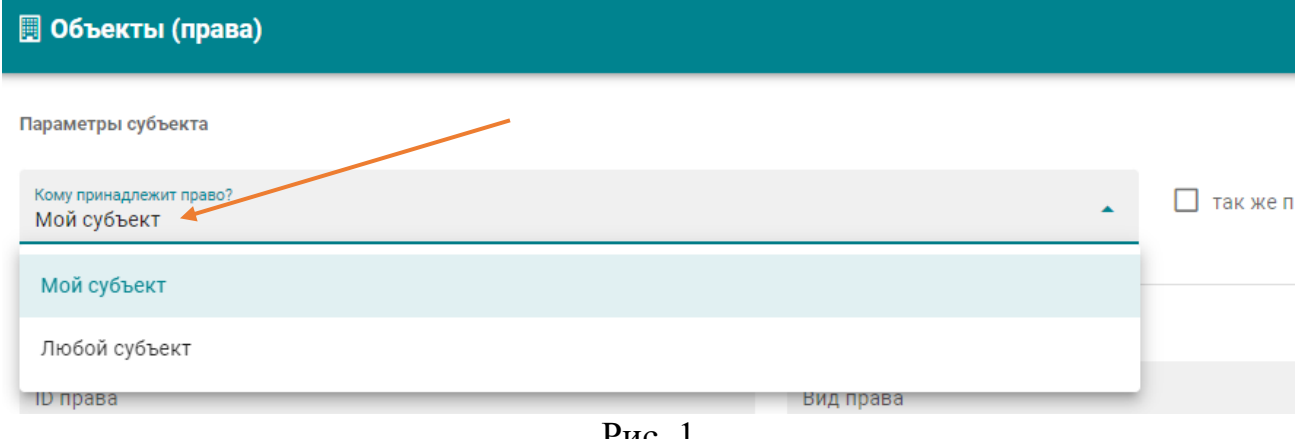

Рис. 1

3. Внизу будет отображён список закреплённых объектов. Зайдите в объект, который вы намереваетесь передать своему филиалу.

4. Чуть ниже в общей информации об объекте есть область «Право». В конце строчки нажмите на «Редактировать право (закреплённый за субъектом объект)» (рис. 2).

| Право #2883011                  |                                                                                                    | э |
|---------------------------------|----------------------------------------------------------------------------------------------------|---|
| Правообладатель                 | #941, Научно-производственное государственное республиканское унитарное предприятие "Национальное кадастровое агентство", УНП/ЕГР: 101480212 |   |
| Вид права                       | Хозяйственное ведение                                                                                                    |   |
| Дата начала использования права | 04.07.2022                                                                                                    |   |
| Актуальность                    | актуальный                                                                                                    |   |
| Инвентарный номер по б/уч       | 456                                                                                                    |   |
|                                 | $\sim$<br>$\overline{\phantom{a}}$                                                                                                    |   |

Рис. 2

5. В появившемся окне очистите поле «Выбрать субъект» (по умолчанию в нём стоит Ваша организация, головная организация), нажав на перекрестье (рис. 3), и в опустевшее поле введите УНП вашего филиала, которому вы собираетесь передать этот объект (рис. 4).

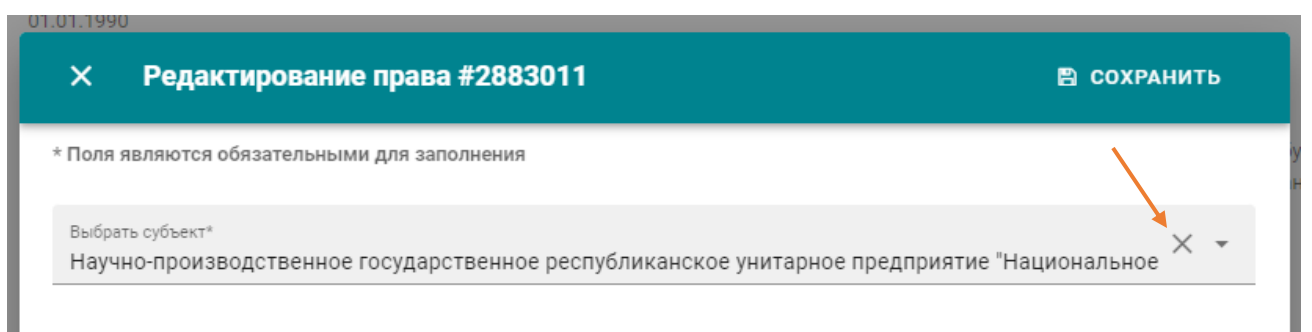

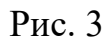

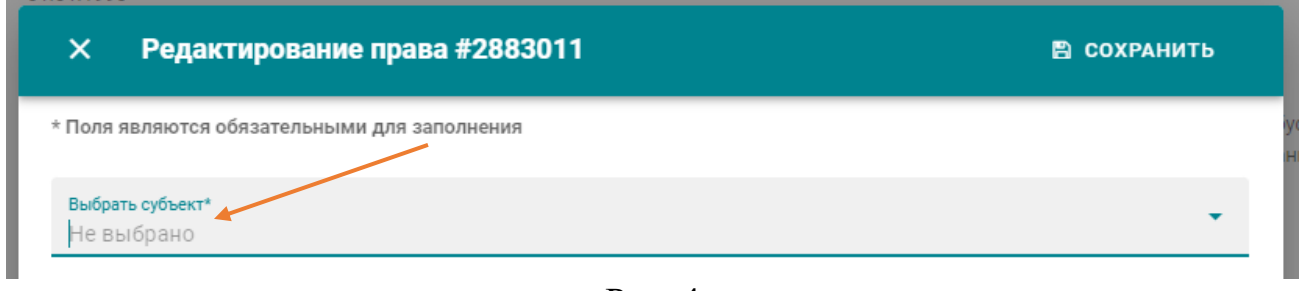

Рис. 4

6. Далее нажмите на «Сохранить» и подтвердите завершение внесения сведений.

Теперь объект закреплён за Вашим филиалом. Вы можете вернуться на страницу со списком объектов и продолжить передачу оставшихся.